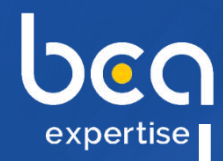

 $\bigcirc$ 

 $\bullet$ 

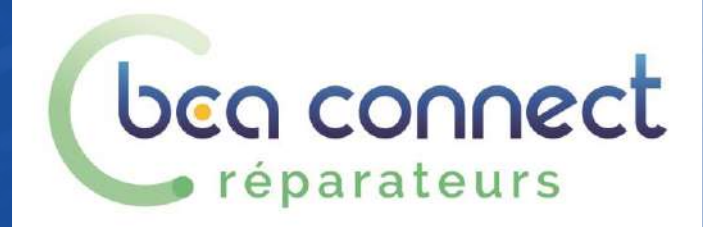

# BCA Connect Réparateurs *Prise en main*

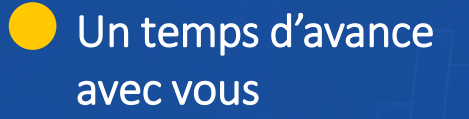

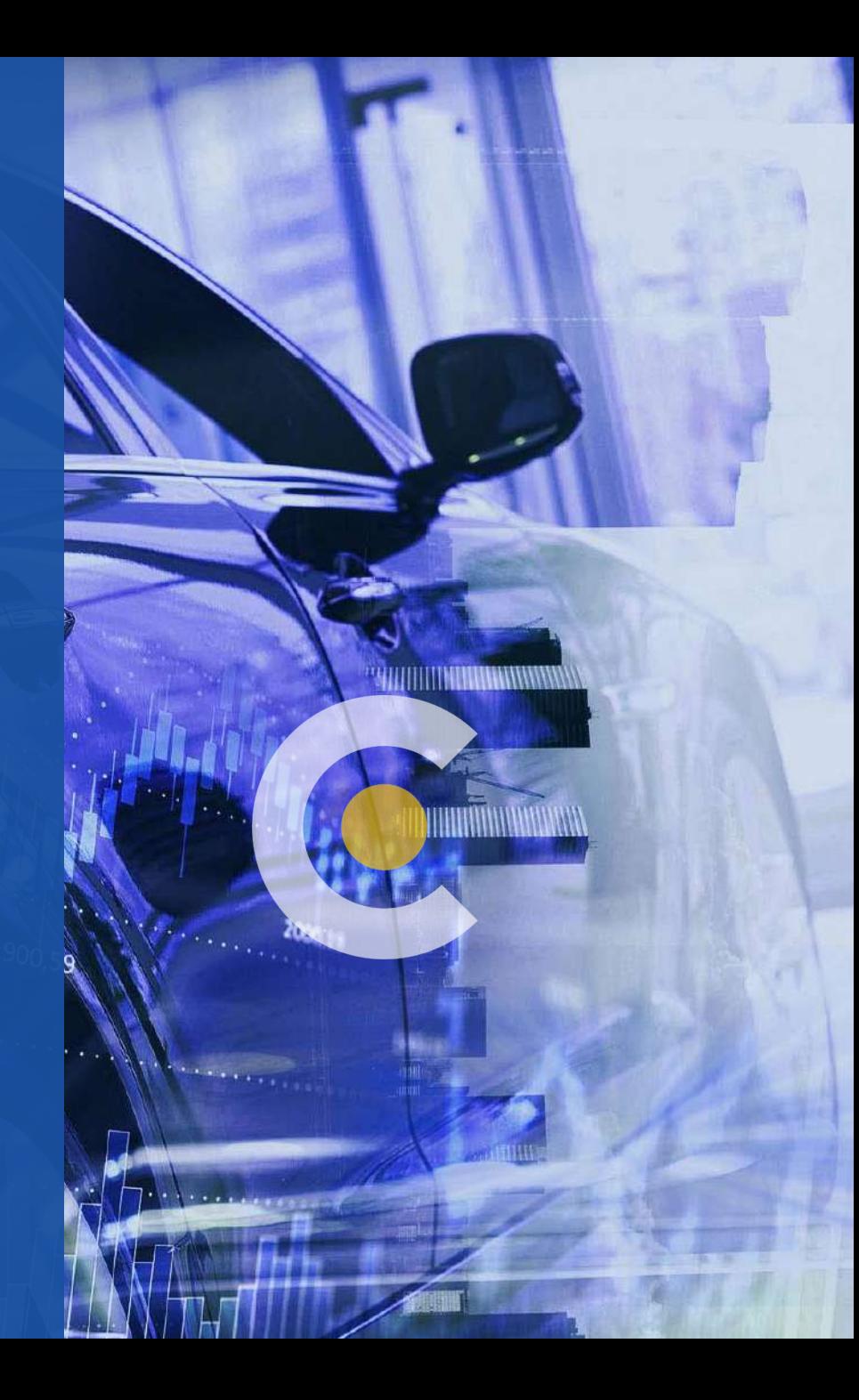

#### bea connect **Découvrez votre Espace Réparateur** réparateurs

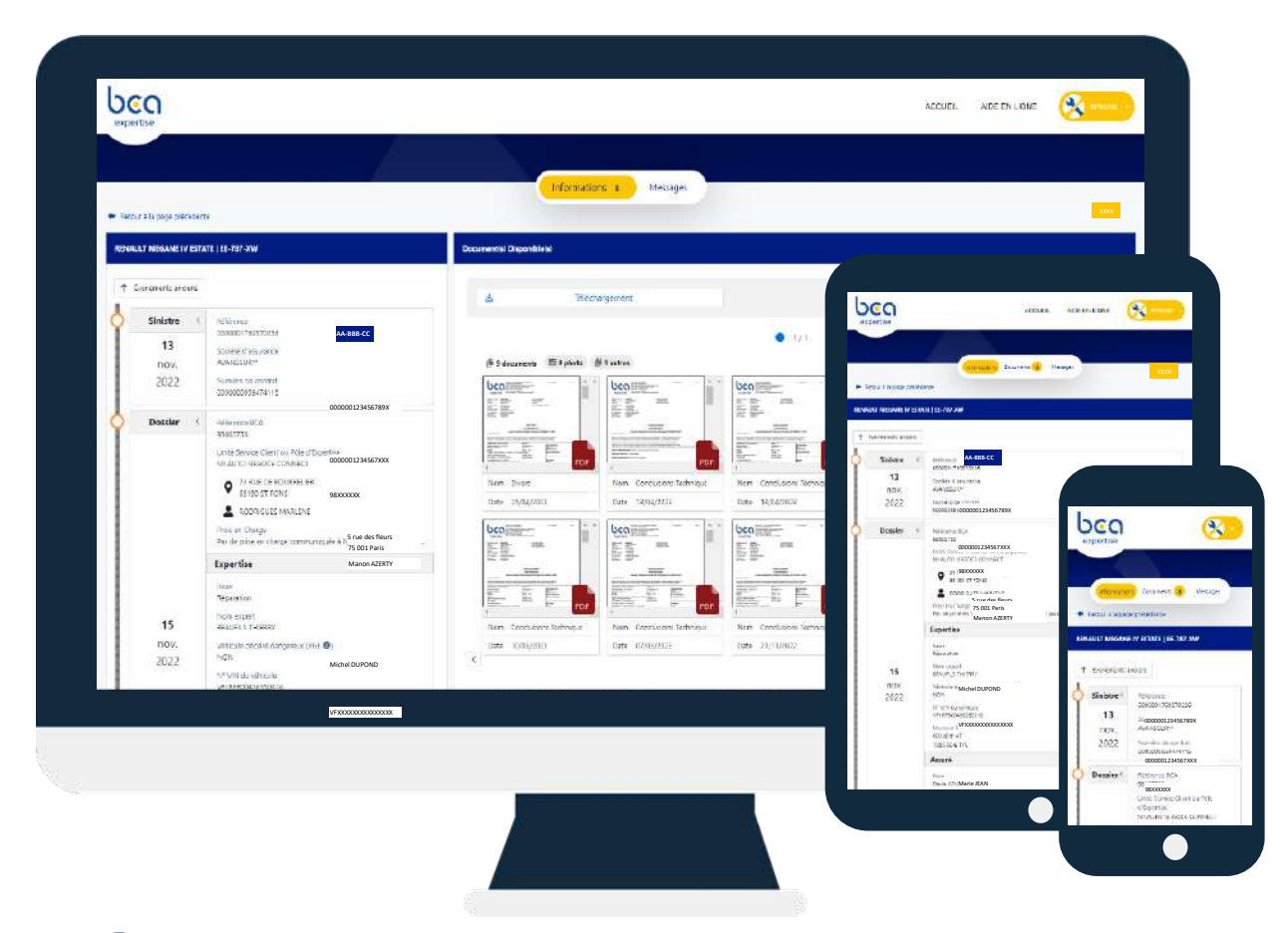

*Votre espace sécurisé, accessible à tout moment, pour un suivi optimal de vos dossiers chez BCA Expertise*

#### **RETROUVEZ**

tous vos dossiers classés en fonction de leur état : en cours, attente EAD, attente facture…

## **VISUALISEZ ET TELECHARGEZ**

les documents et photos de vos dossiers

### **ECHANGEZ**

avec BCA Expertise : messages, demande d'expertise terrain, documents, factures…

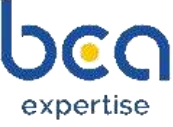

## beo connect Sommaire de la Notice d'Utilisation • réparateurs

- **[ACCEDEZ A VOTRE ESPACE](#page-3-0)**
- **[PARAMETREZ VOTRE COMPTE](#page-4-0)**
- **[LA PAGE D'ACCUEIL](#page-5-0)**
- **[RETROUVEZ VOS DOSSIERS](#page-6-0)**
- **[VISUALISEZ ET TELECHARGEZ LES DOCUMENTS](#page-7-0)**   $\left.\right\rangle$
- **[MESSAGERIE BCA EXPERTISE](#page-8-0)**
- **[ENVOYEZ UN MESSAGE](#page-9-0)**
- **[CONSULTEZ LES EXAMENS A VENIR](#page-10-0)**
- **[CONSULTEZ LES DOSSIERS EAD](#page-11-0)**
- **[ZOOM SUR LA DEMANDE ESD](#page-12-0)**
- **[CONSULTEZ LES SUIVIS VE EN COURS](#page-14-0)**
- **CONSULTEZ [VOS DOSSIERS A FACTURER](#page-15-0)**

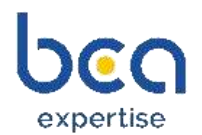

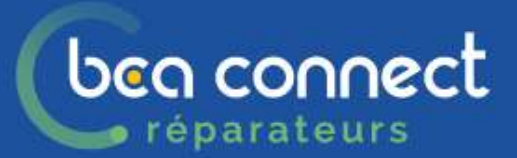

## **ACCEDEZ A VOTRE ESPACE**

<span id="page-3-0"></span>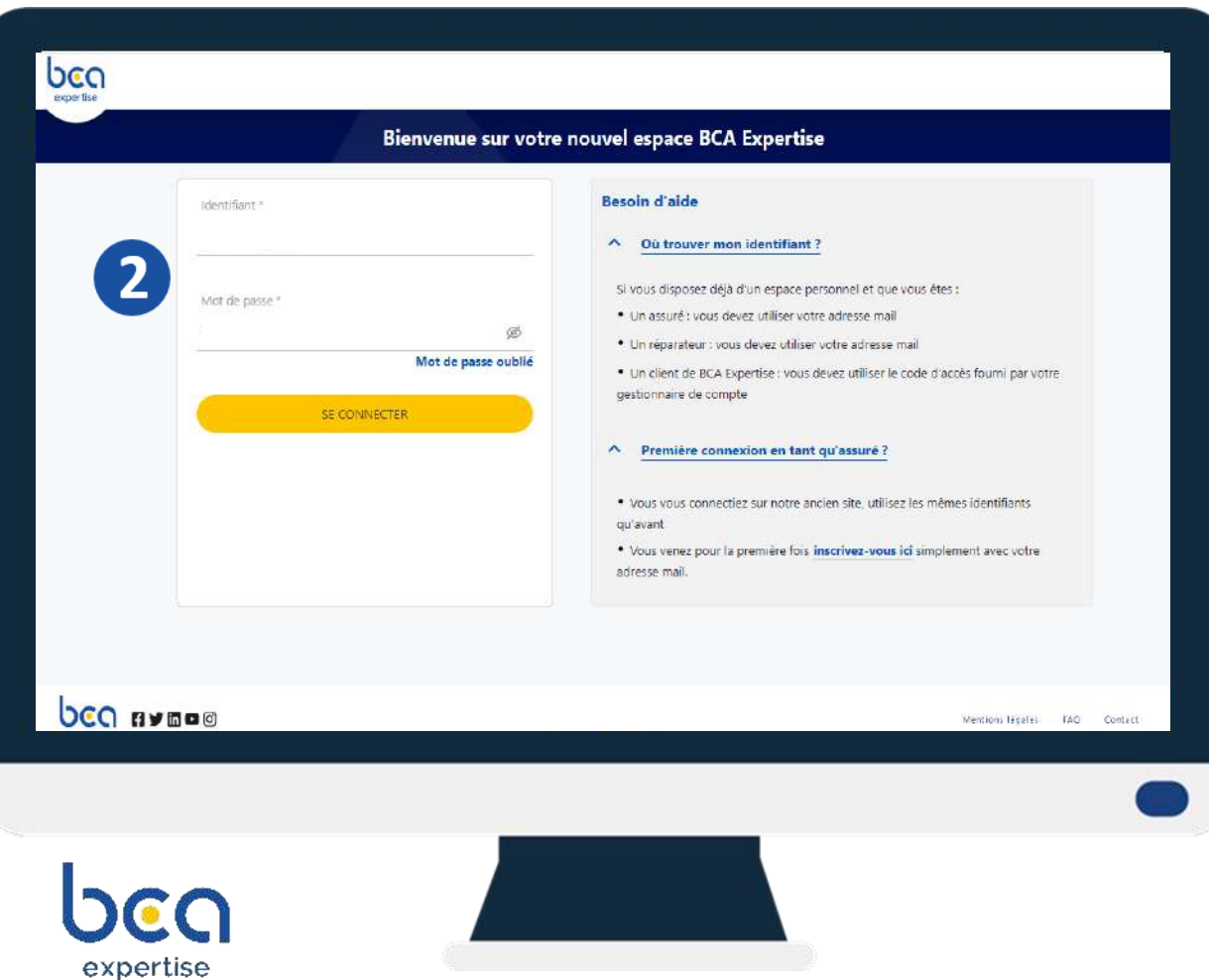

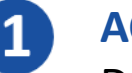

 $\overline{\mathbf{2}}$ 

#### **ACCEDEZ AU PORTAIL**

Depuis la page <https://apps.bca.fr/connect> ou depuis <https://www.bca.fr/>

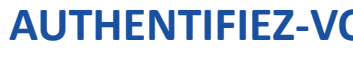

#### **AUTHENTIFIEZ-VOUS**

Renseignez votre adresse email et votre mot de passe actuel

*\*Bon à savoir :* 

- *En cas d'oubli, vous pouvez regénérer votre mot de passe en cliquant sur « Mot de passe oublié »*
- *[Pour une création de compte, merci d'envoyer une demande à](mailto:extranet-reparateur@bca.fr) extranetreparateur@bca.fr*

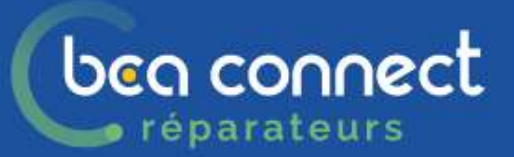

<span id="page-4-0"></span>expertise

# **PARAMETREZ VOTRE COMPTE**

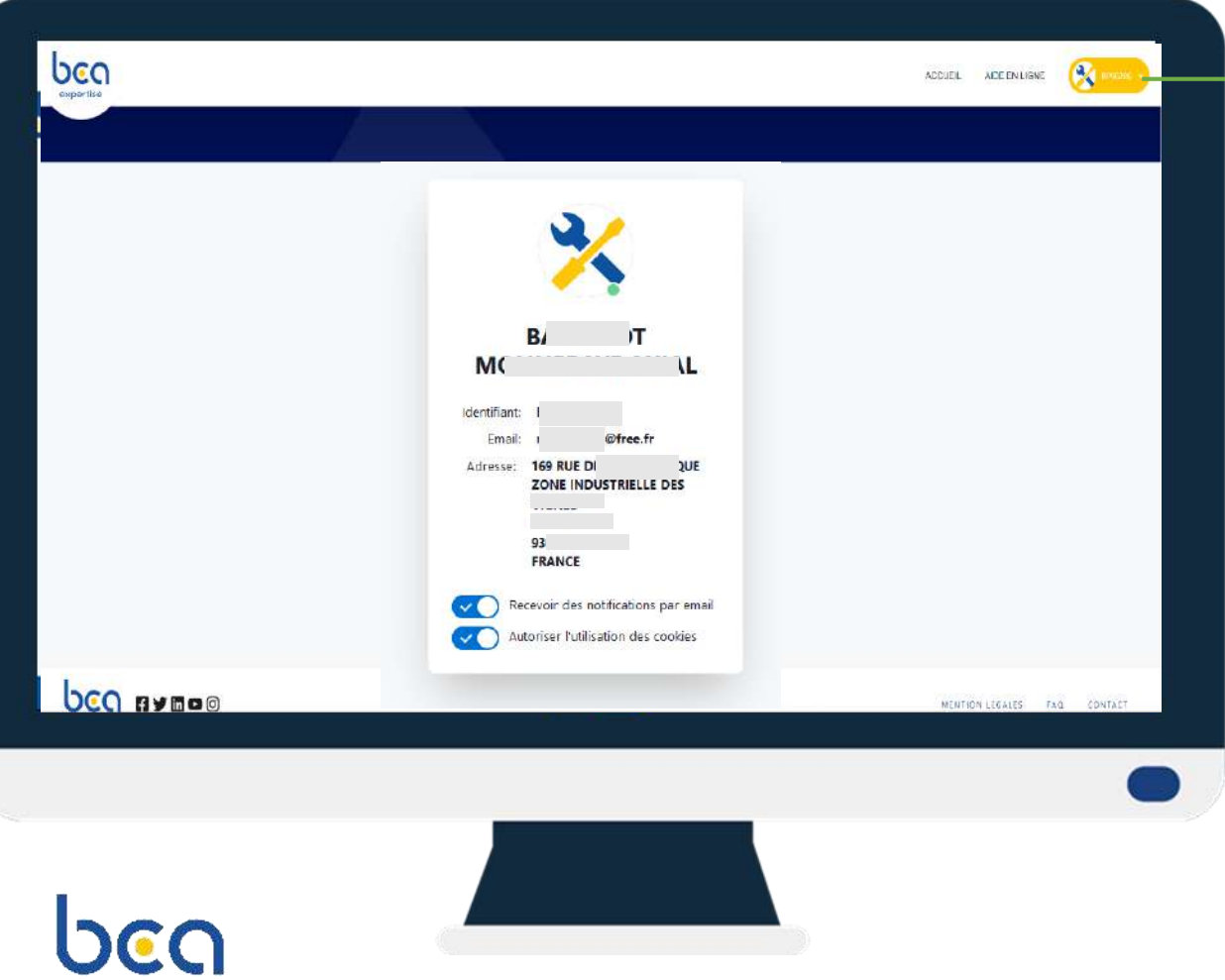

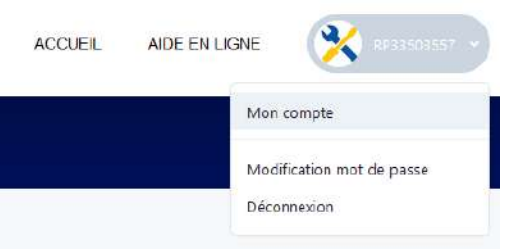

#### **GEREZ VOTRE MOT DE PASSE**

Depuis le menu « modification mot de passe », saisissez votre nouveau mot de passe

#### **VERIFIEZ LES INFORMATIONS**

Depuis le menu « Mon compte », vérifiez votre adresse email et adresse postale

#### **GEREZ LES NOTIFICATIONS ET LES COOKIES**

Depuis le menu « Mon compte », activez ou désactivez les notifications par email et les cookies

*Notifications = réception chaque jour d'un mail d'information récapitulant les mouvements sur chacun des dossiers*

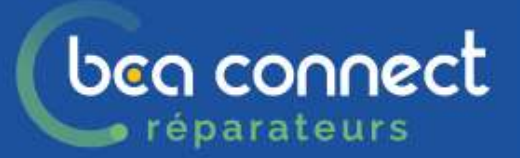

# **LA PAGE D'ACCUEIL**

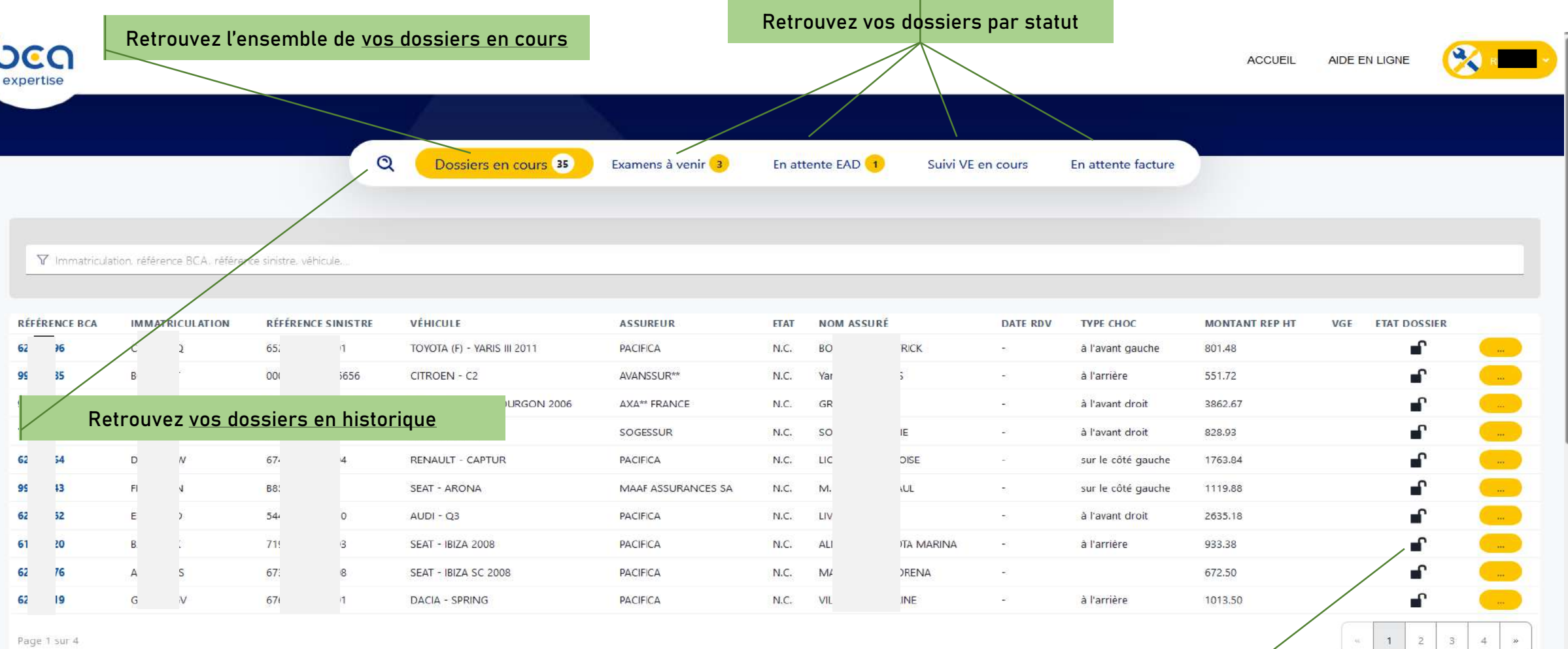

<span id="page-5-0"></span>**Information état du dossier chez BCA Expertise « ouvert/fermé »**

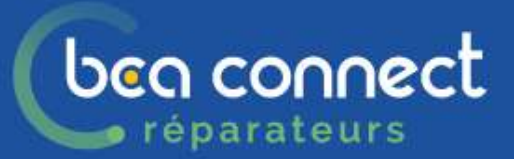

# **RETROUVEZ VOS DOSSIERS**

<span id="page-6-0"></span>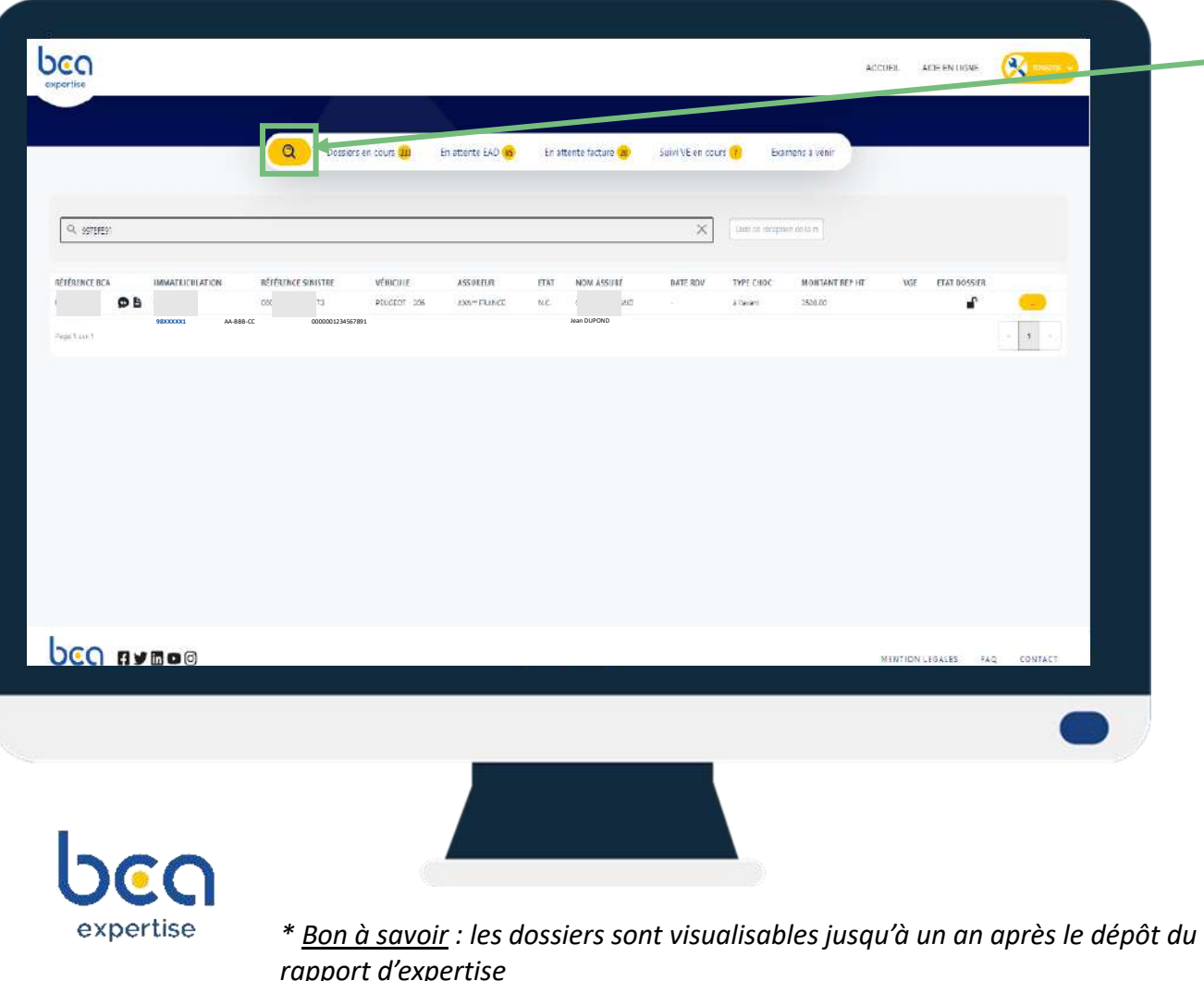

#### **RECHERCHEZ VOS DOSSIERS**

- Dans le moteur de recherche **Q** effectuez une recherche globale *(sur tous les onglets + dossier en historique)* : par immatriculation, référence BCA, référence sinistre ou date de réception de la mission
- **bans la barre de recherche filtrée**

### **ACCEDEZ AU DOSSIER**

Choisissez la ligne, elle sera en surbrillance, cliquez dessus

### **FILTREZ VOS DOSSIERS PAR ONGLETS**

En fonction de leur état : Dossiers en cours, En attente EAD, En attente facture, Suivi VE en cours, Examens à venir ΦË

### **PRENEZ CONNAISSANCES DES NOUVEAUTES**

Visualisez les dossiers sur lesquels il y a un nouveau message/document

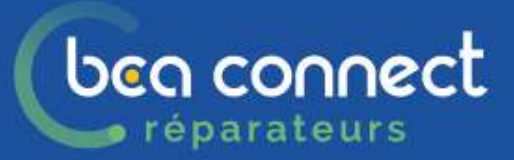

# **VISUALISEZ ET TELECHARGEZ LES DOCUMENTS**

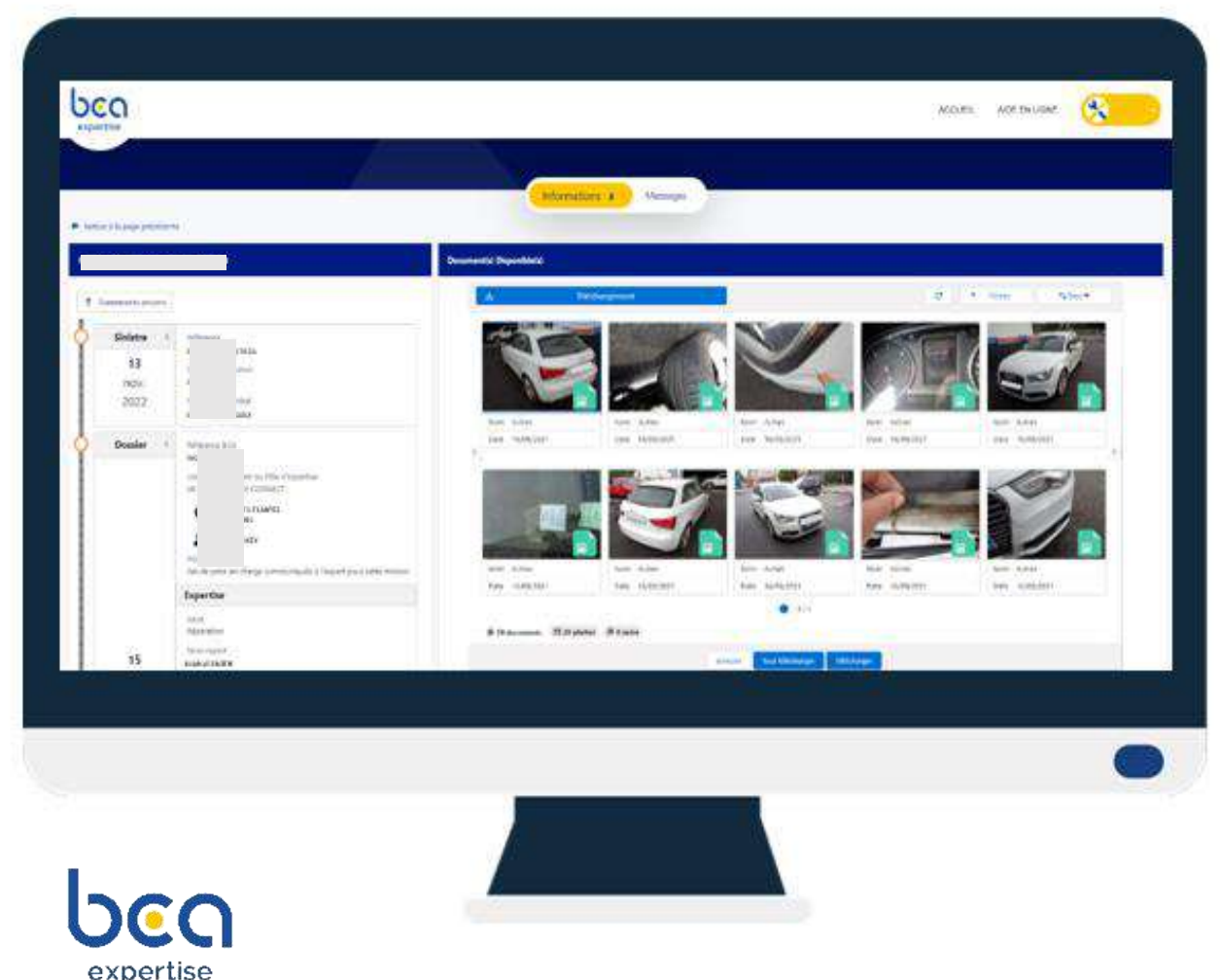

### **VISUALISEZ LES DOCUMENTS**

Ordre de mission, prise en charge, pré-rapport, rapports, facture, devis, courriers …

### **FILTREZ LES DOCUMENTS**

Filtrez par type de document : photo ou pdf

 $\boxed{2}$  6 photos  $\mathbb{R}$  28 autres  $\mathbb{B}$  6/34 documents

## **TELECHARGEZ LES DOCUMENTS**

Cliquez sur « Téléchargement »,

- sélectionnez les documents de votre choix, puis cliquez sur « Télécharger »
- ou cliquez sur « Tout télécharger ».

Les documents seront regroupés dans un fichier ZIP portant le nom de la référence du dossier.

### **VISUALISEZ LES ETAPES DU DOSSIER**

dans l'ordre chronologique / Croissant-décroissant

<span id="page-7-0"></span>*\* Bon à savoir : Vous serez notifié par mail de la réception de tout nouveau message ou document*

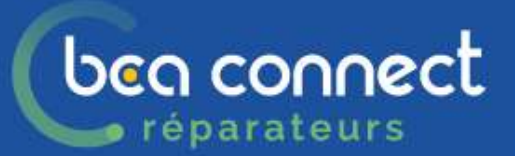

## **MESSAGERIE BCA EXPERTISE**

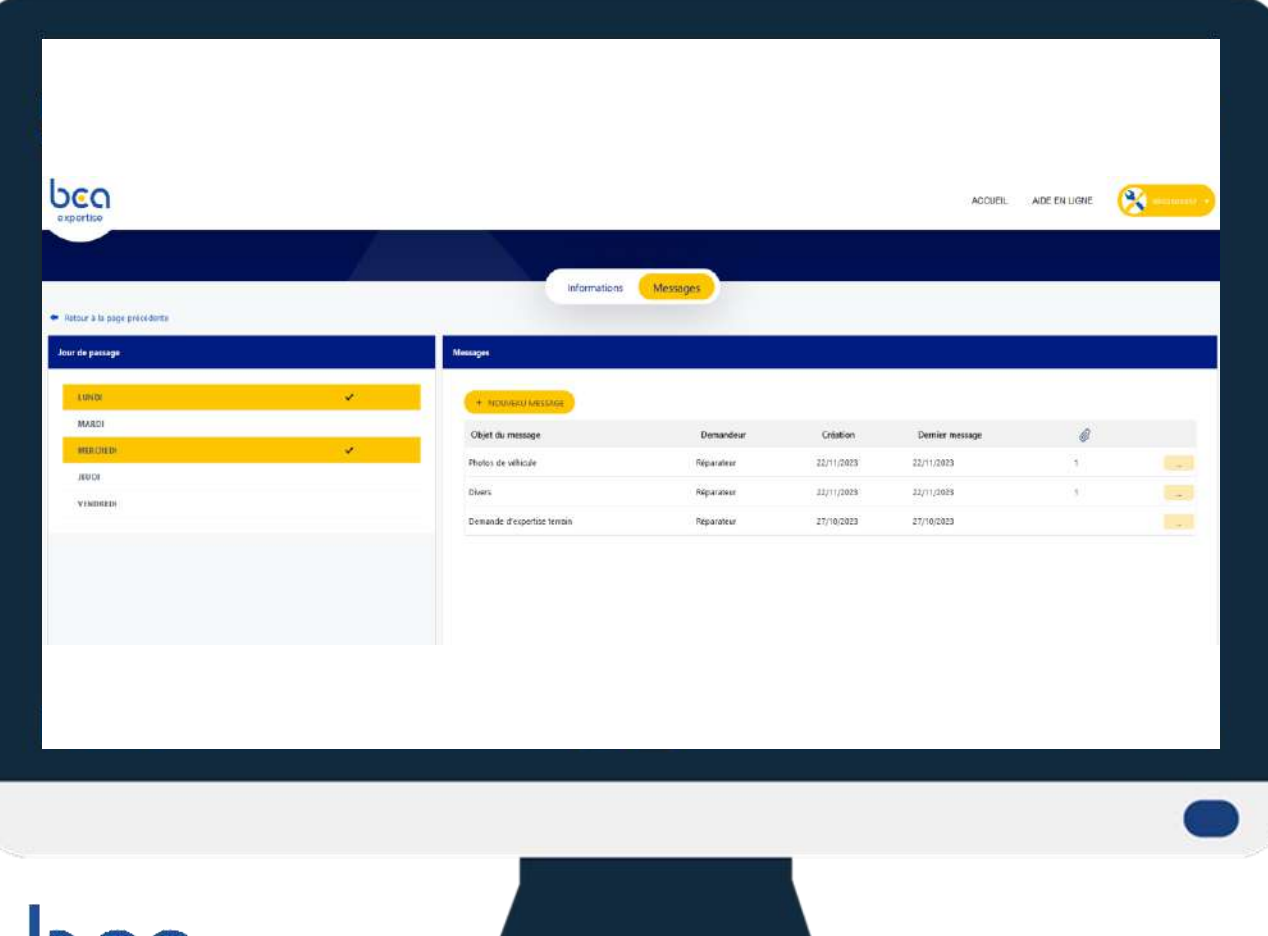

#### **REDIGEZ UN NOUVEAU MESSAGE**

Cliquez sur « + Nouveau message » depuis l'onglet « Messages »

### **CONSULTEZ L'HISTORIQUE DES MESSAGES**

#### **RETROUVEZ LES JOURS DE PASSAGES**

<span id="page-8-0"></span>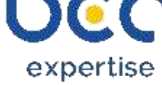

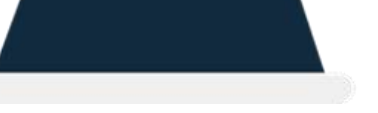

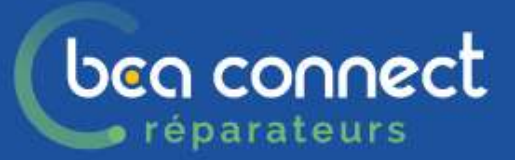

# **ENVOYEZ UN MESSAGE**

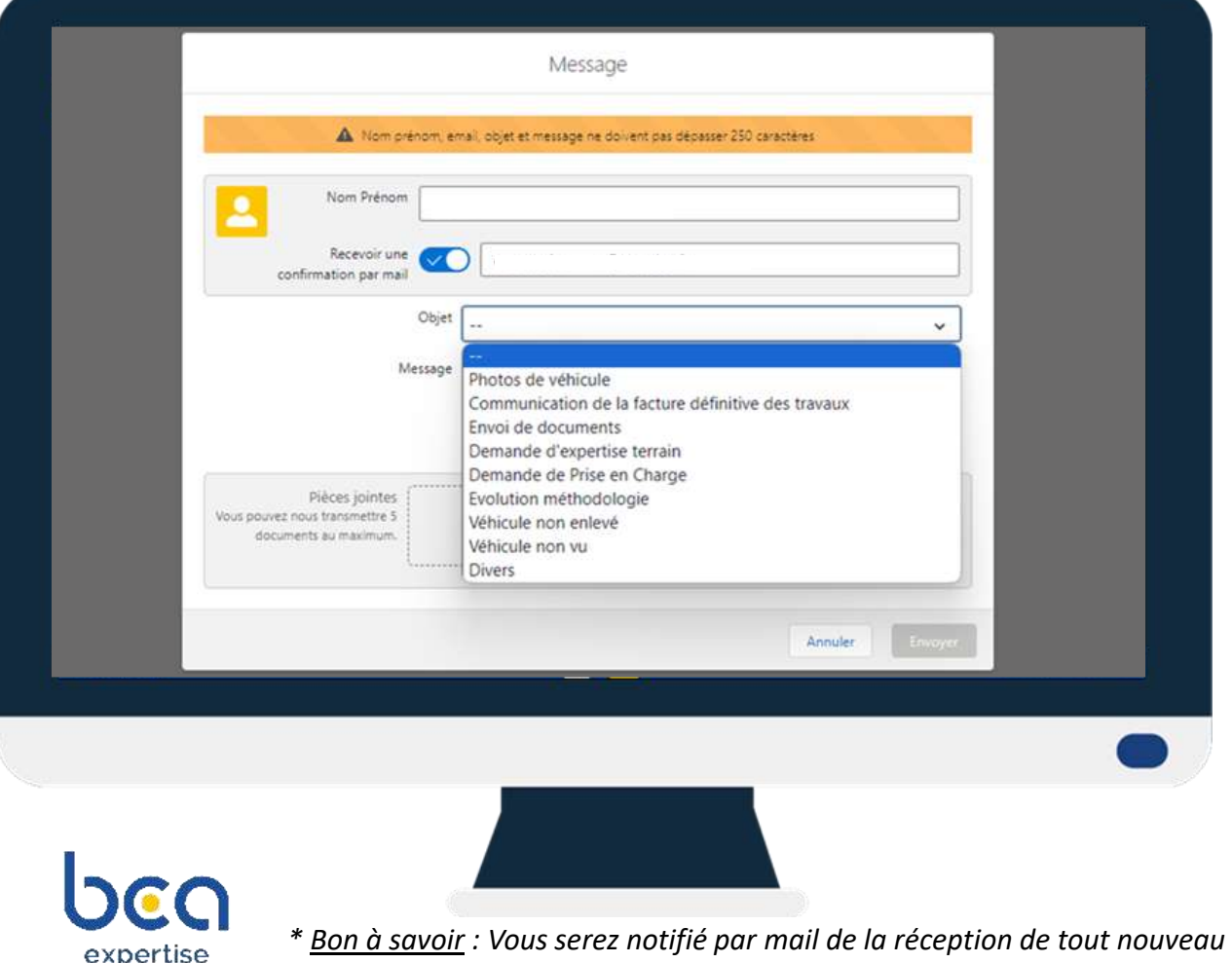

<span id="page-9-0"></span>*message ou document*

#### **RENSEIGNEZ LES CHAMPS DU FORMULAIRE**

• Champs « Objet » (ex : demande d'expertise terrain, envoi facture, évolution de méthodologie, demande ESD …).

*Le choix est important et détermine l'acteur à qui le message sera adressé chez BCA Expertise.*

• Champs « Message »

#### **IMPORTEZ VOS DOCUMENTS**

Chargez vos documents, sélectionnez leur type dans la liste déroulante, puis envoyez !\* Pour certains messages, vous pouvez transmettre des documents PDF, Photos:

- En les sélectionnant dans vos fichiers
- En les glissant sur la zone

En passant par votre tablette/smartphone vous pouvez directement prendre en photo depuis le message

#### bea connect **CONSULTEZ LES EXAMENS A VENIR**

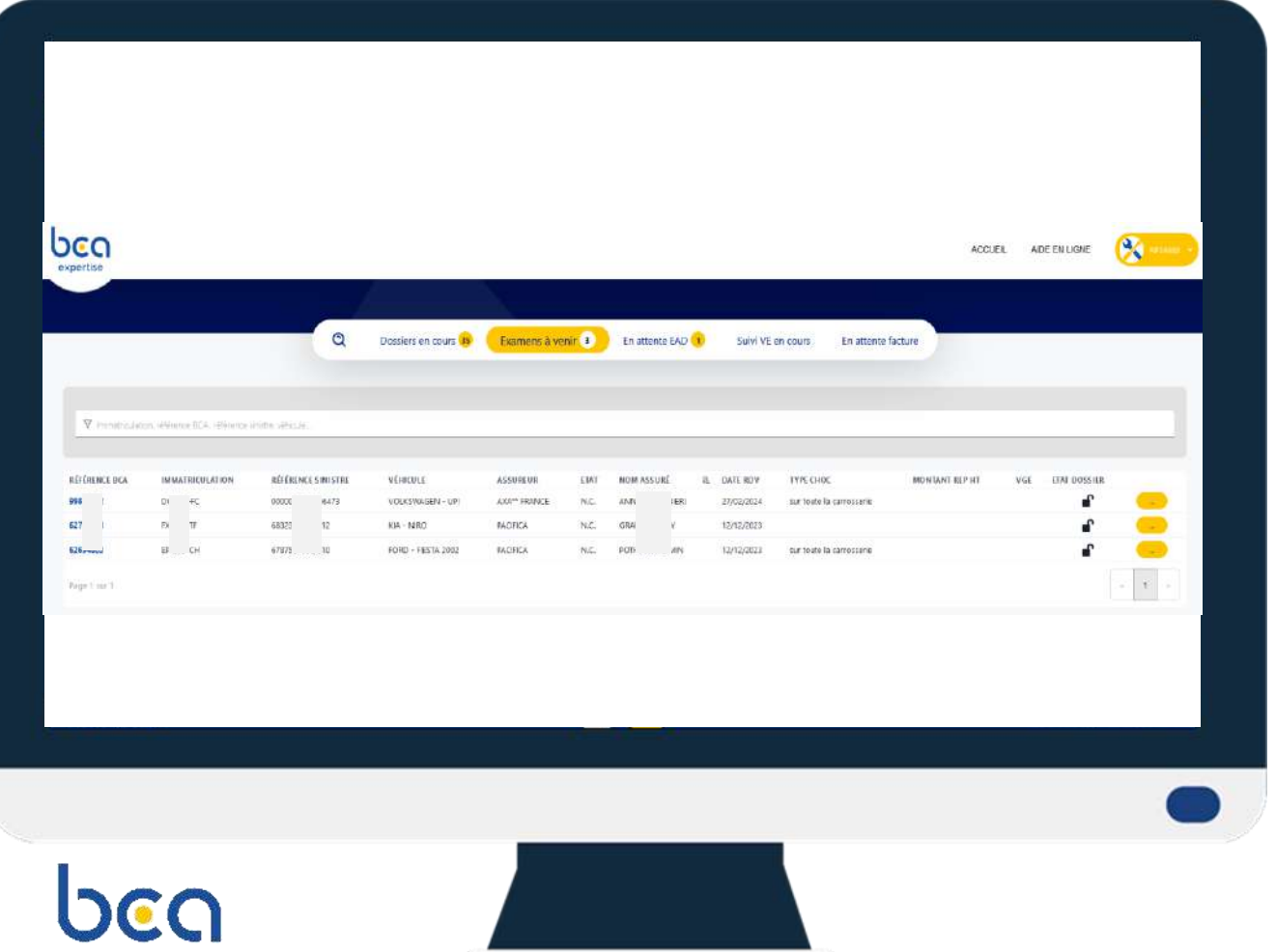

**préparateurs** 

<span id="page-10-0"></span>expertise

**SUIVEZ LA PLANIFICATION DES RENDEZ-VOUS** Dans l'onglet « Examens à venir »

#### **DEMANDEZ UNE VISITE TERRAIN**

Depuis la messagerie, vous pouvez demander une visite terrain, sauf :

- Après 16h la veille, plus de rendez-vous possible pour le lendemain
- Si dossier en attente d'une EAD
- Si dossier est une mission « grêle »

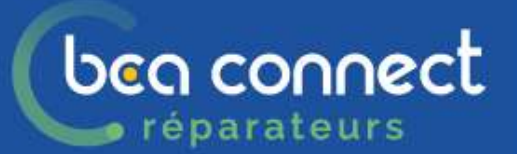

<span id="page-11-0"></span>expertise

# **CONSULTEZ LES DOSSIERS EAD**

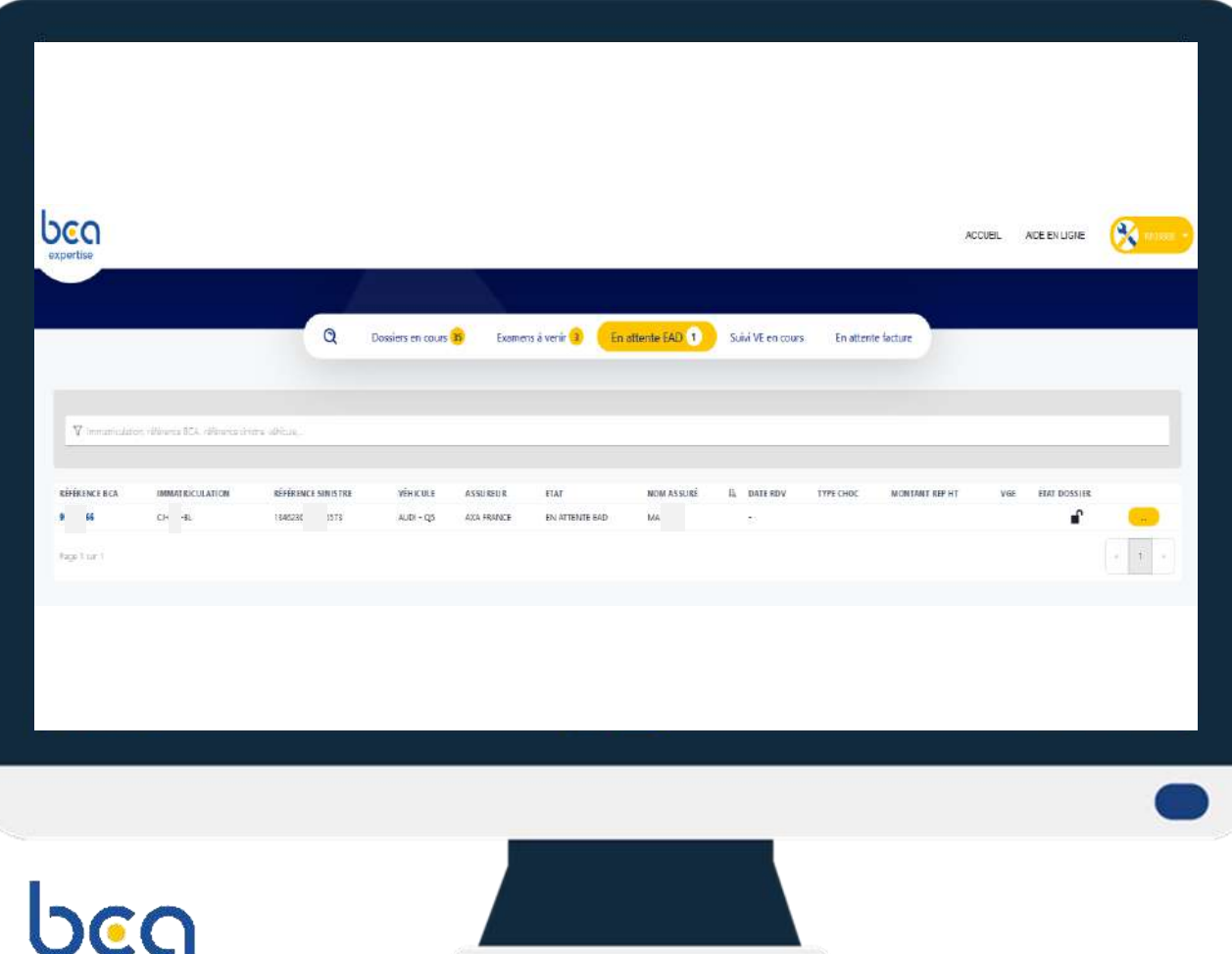

### **RETROUVEZ LES DOSSIERS EN ATTENTE DE PHOTO EXPERTISE EAD**

#### **DATE DE RDV EAD**

Pour certains dossiers, la date de RDV est communiquée. Il s'agit de la date de RDV pour EAD

## bea connect réparateurs

## **ZOOM SUR LA DEMANDE ESD**

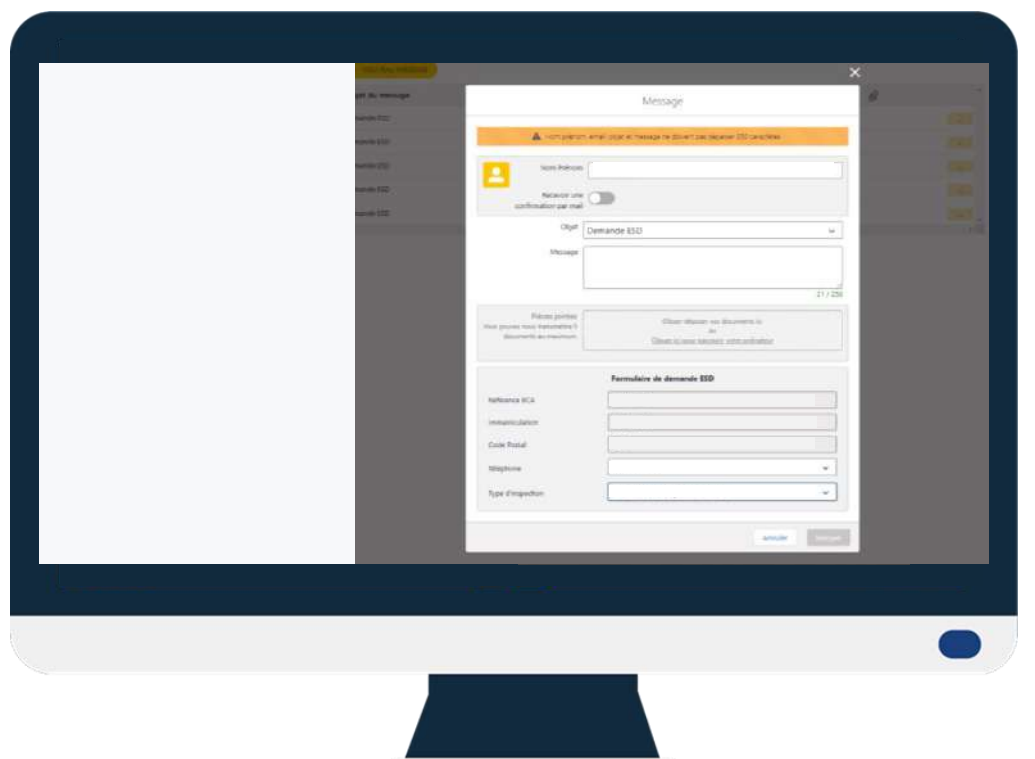

<span id="page-12-0"></span>expertise

**Lorsque vous n'êtes pas garage agréé** pour la compagnie portant le risque, vous pouvez réaliser un dossier photo.

C'est un dossier « EAD » sans passer par votre outil de chiffrage = un **ESD**

Faites directement les photos depuis votre smartphone ou votre tablette.

**La demande ESD permet de générer un sms vers votre n° de téléphone.** 

**Ce SMS contient le lien pour accéder à « Autosnap ».** 

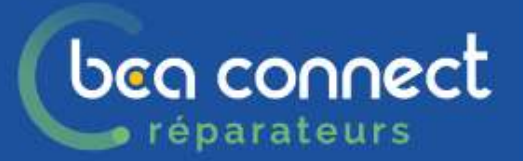

# **ZOOM SUR LA DEMANDE ESD**

**Service** 

## Dans le dossier aller sur onglet MESSAGE

Puis sélectionner DEMANDE ESD

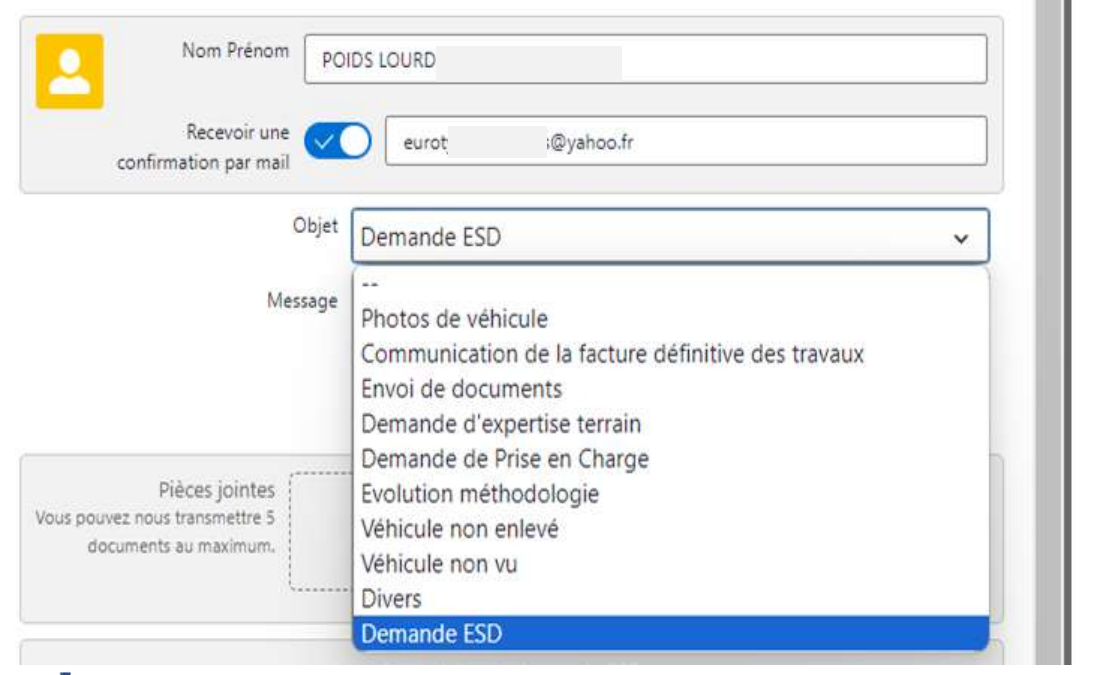

expertise

### Renseigner le formulaire ESD

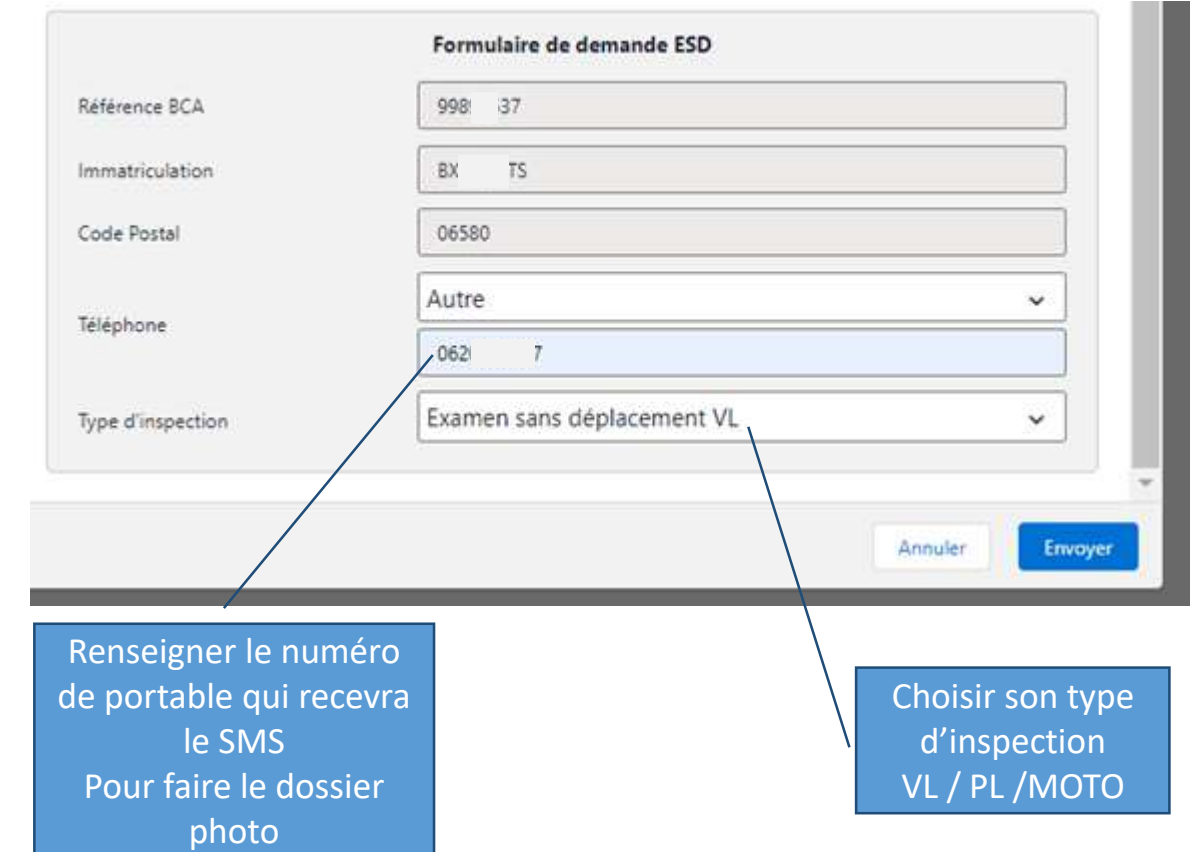

## beg connect **CONSULTEZ LES SUIVIS VE EN COURS** *•* réparateurs

<span id="page-14-0"></span>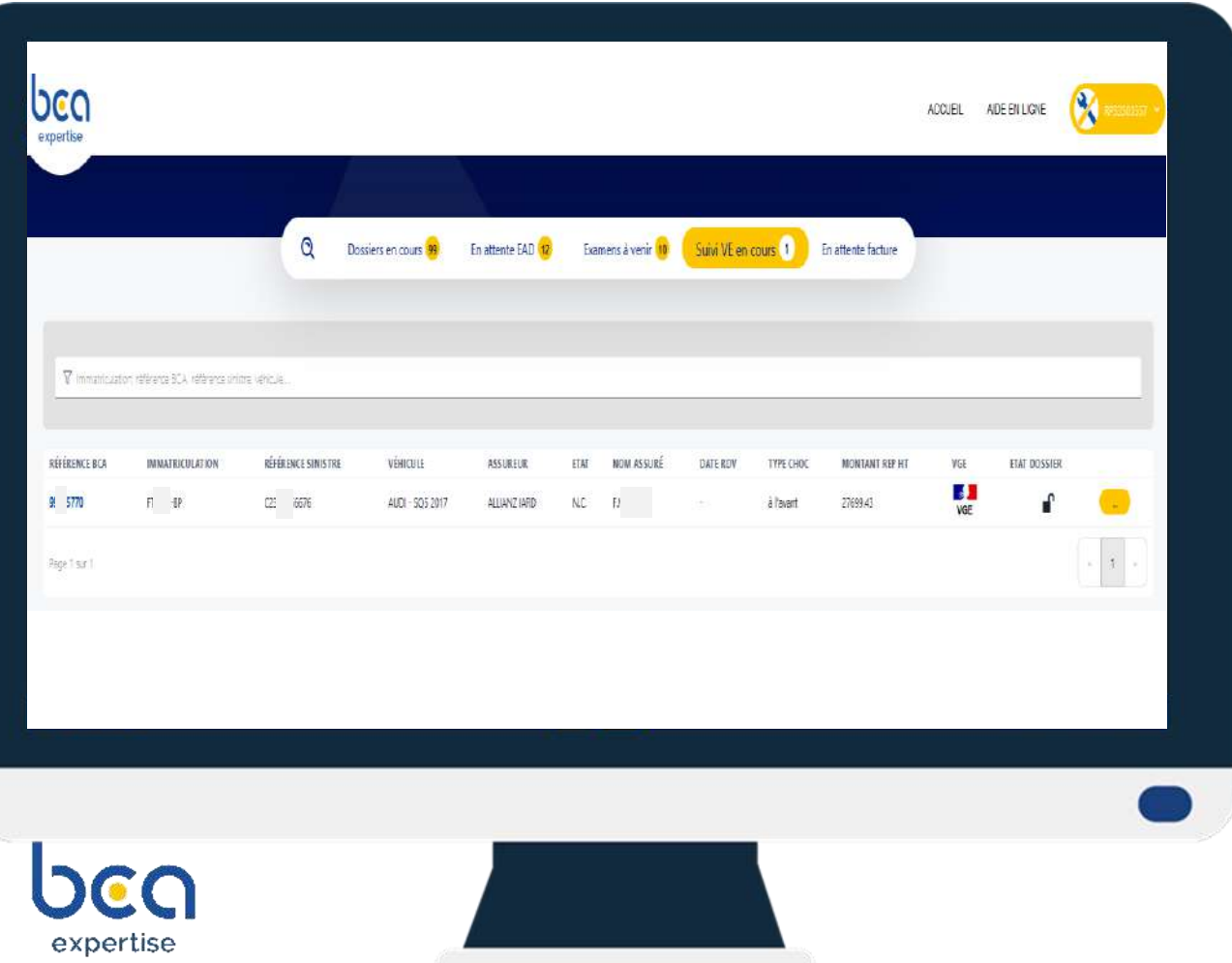

**GARDEZ UNE VUE SUR LES DOSSIERS EN REPARATION SUIVI VE**

## **REPEREZ LES DOSSIERS EN PROCEDURE VE DANS TOUS LES ONGLETS AVEC LE LOGO**

Depuis la messagerie, programmez les RDV pour les expertises de suivi :

- Examen pendant travaux
- Examen après travaux

## beg connect **CONSULTEZ VOS DOSSIERS A FACTURER** réparateurs

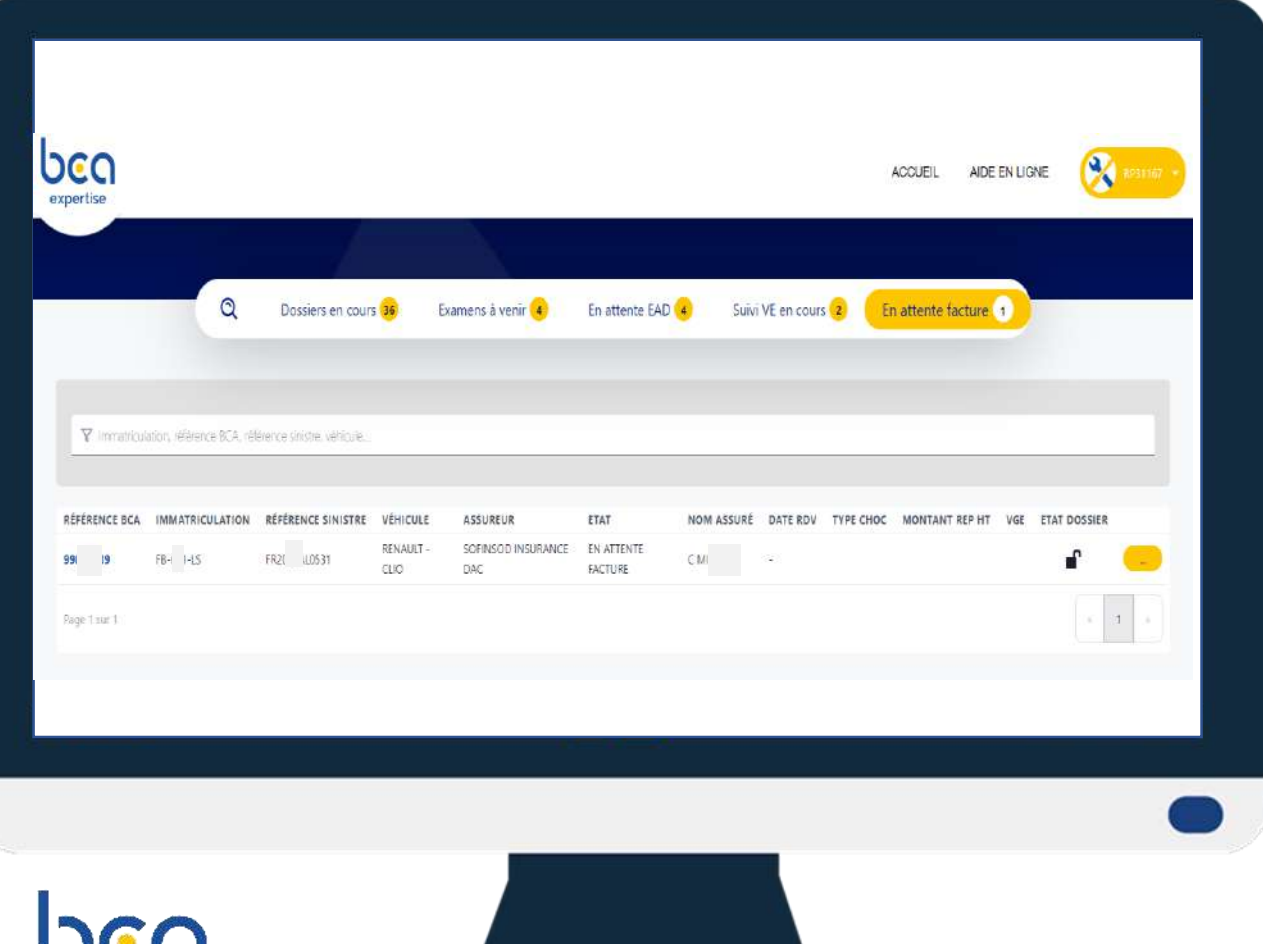

<span id="page-15-0"></span>expertise

### **GARDEZ UNE VUE SUR LES DOSSIERS A FACTURER AVEC L'ONGLET « EN ATTENTE FACTURE »**

#### **DEPUIS LA MESSAGERIE**

- Transmettez-nous la date de mise en réparation
- Faite nous parvenir votre facture pour qu'elle soit automatiquement traitée si conforme ou adresser à l'expert en charge du dossier.